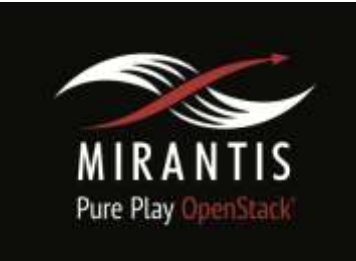

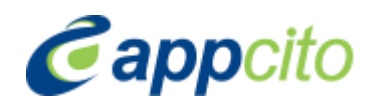

# **Installation Runbook for Appcito ADS**

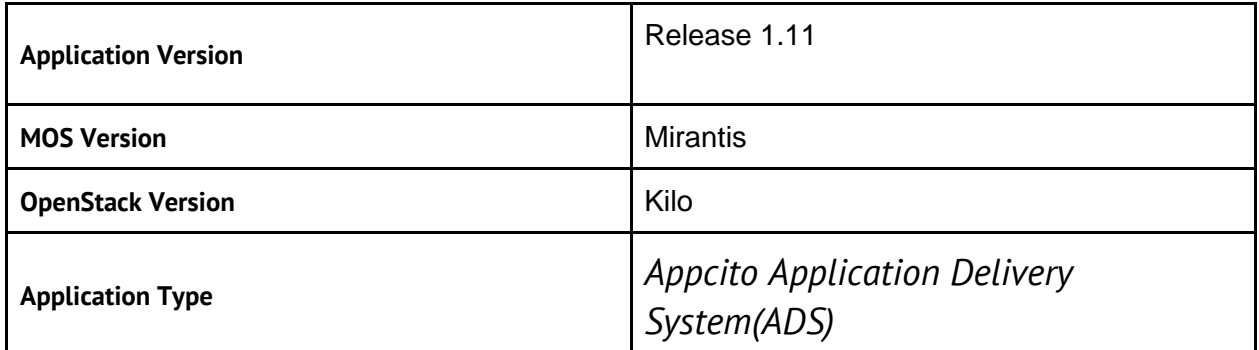

# **Content**

[Document History](#page-2-0) [1 Introduction](#page-3-0) [1.1 Target Audience](#page-3-1) [2 Application overview](#page-3-2) [3 Joint reference architecture](#page-4-0) [4 Physical & Logical Network topology](#page-5-0) [5 Installation & Configuration](#page-5-1) [5.1 Overview of MOS installation steps](#page-5-2) [5.2 MOS installation in details](#page-6-0) [5.2.1 Creation of OpenStack environment](#page-6-1) [5.2.2 MOS Deployment](#page-6-2) [5.2.3 Health Check Results](#page-8-0)

5.3 Appcito CAFÉ installation steps [5.3.1 Workstation Installation](#page-17-0) [5.3.2 Appcito CSP](#page-17-1) Installation [5.3.2 Appcito CSC](#page-21-0) Installation

[5.4 Testing](#page-17-2) [5.4.1 Target use case\(s\)](#page-17-0) [5.4.2 Test cases](#page-17-1) [5.4.2 Test Tools](#page-21-0) [5.4.3 Test Results](#page-21-1)

# <span id="page-2-0"></span>Document History

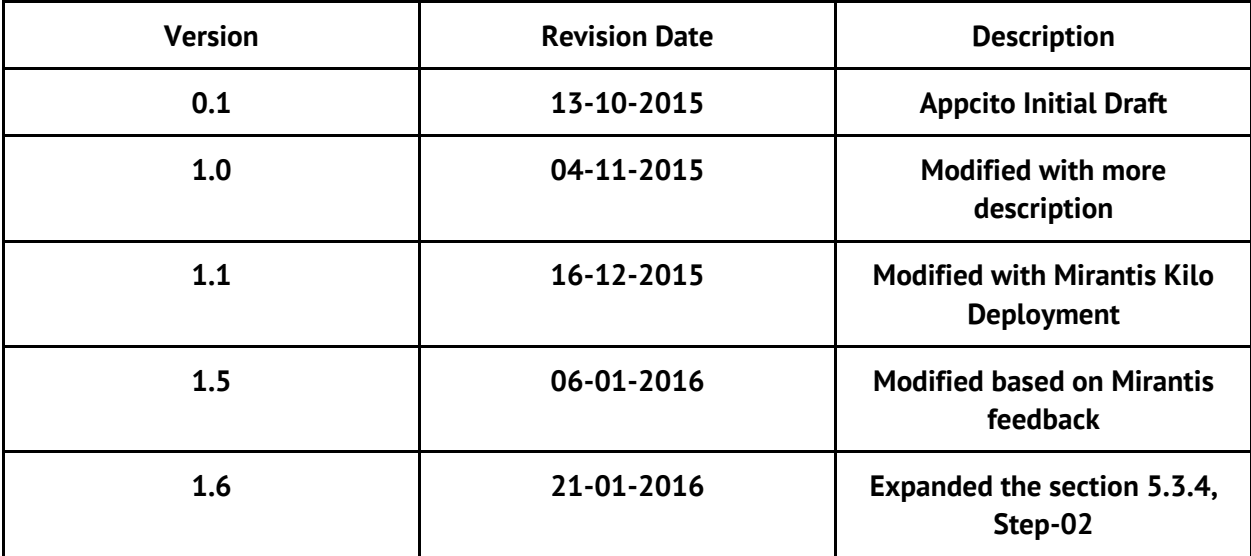

## <span id="page-3-0"></span>1 Introduction

This document is to serve as a detailed Deployment Guide for Appcito Application Delivery System (ADS). Appcito offers ADS with Cloud Services Controller (CSC) for Management & Control Plane and Cloud Services Proxy (CSP) for Data Plane, for Application L4-L7 proxy, Security, Acceleration & Analytics. This document describes the reference architecture, installation steps for certified MOS + Appcito ADS and testing procedures.

### <span id="page-3-1"></span>1.1 Target Audience

This is meant for the organizational members i.e. Devops, System/Network Administrator etc, who is responsible for running the Application on Mirantis Openstack and looking for services like Application Load Balancing & Proxy functions, Application security and Application Analytics. Appcito ADS transforms the process of deploying and operating cloud applications, making it easy to deliver superior performance, security and agility.

# <span id="page-3-2"></span>2 Application overview

For organizations embracing cloud computing, Appcito ADS transforms the process of deploying and operating cloud applications, making it easy to deliver superior performance, security and agility.

Appcito ADS is a cloud-native service that makes applications secure, performance and available, without any changes to application source code. Appcito ADS employs a software-defined, web-scale application delivery architecture and runs comprehensive application delivery including Load Balancing, Application Security and Application analytics

Appcito ADS has two core architectural components. Appcito Cloud Services Proxies (CSP) operate in data plane and are responsible for enforcing application delivery policies. Residing in control plane, Appcito Cloud Services Controller (CSC) is a hyper-scale centralized application controllers responsible for management and control of application delivery policies, and processing of application analytics. Together CSPs and CSC work in concert with your application

# <span id="page-4-0"></span>3 Joint Reference Architecture

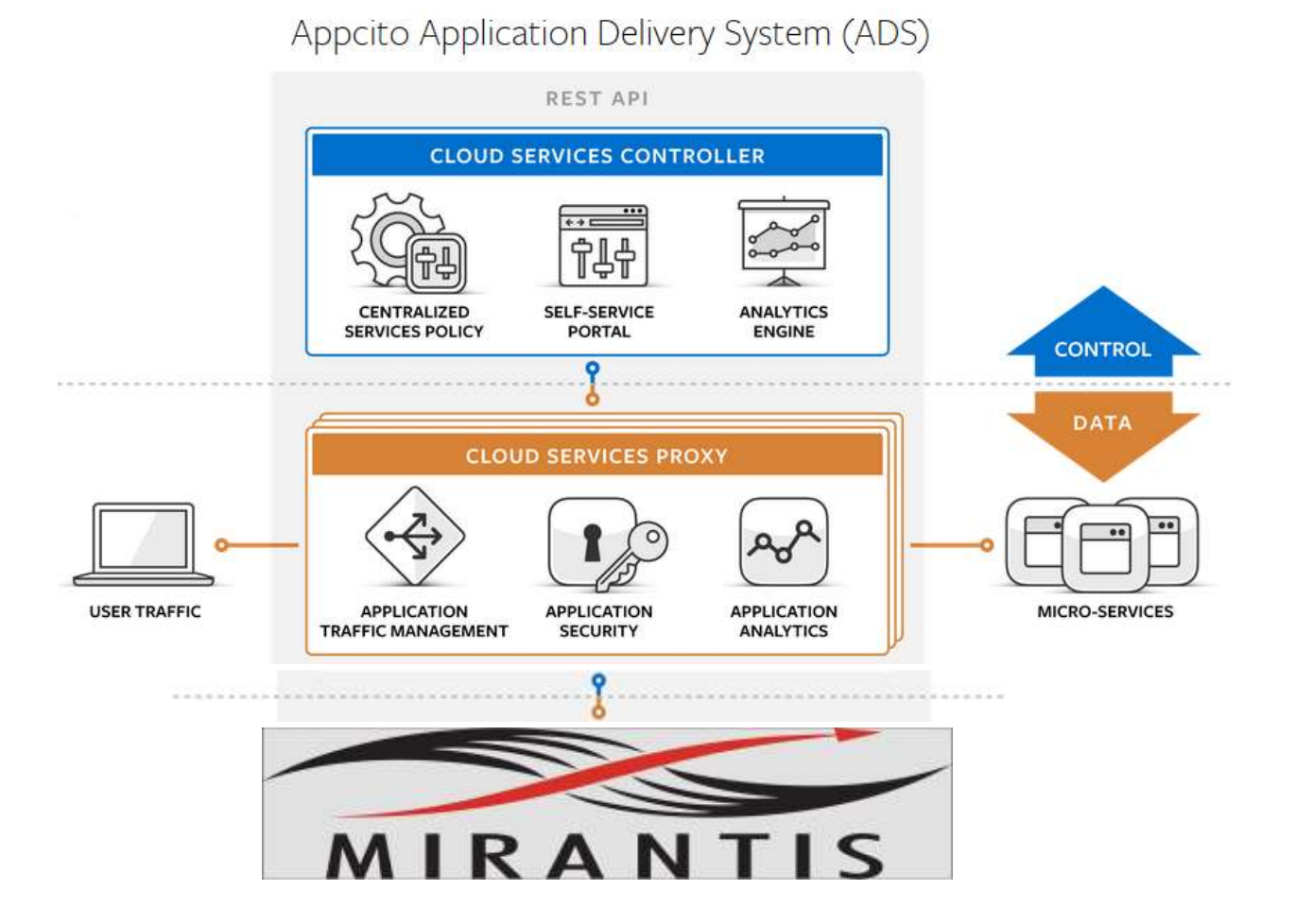

Appcito's Application Delivery System (ADS) brings together application load balancing, traffic engineering, application security and analytics capabilities in an elegantly integrated packaged format, where they can all be consumed together, or as add-on components. This provides for a highly flexible offering that is easy to try, deploy and scale in an extremely agile manner

#### [Cloud Services Controller \(CSC\)](http://appcito.jdubbs.com/products/cloud-services-controller.php)

Provides centralized management, control and a big data Analytics for any application across any cloud with an easy way to configure, manage and monitor applications.

#### [Cloud Services Proxy \(CSP\)](http://appcito.jdubbs.com/products/cloud-services-proxy.php)

A lightweight, full proxy that front-ends cloud application and executes policies. It can reside in geographically-dispersed public clouds such as AWS, Azure or OpenStack-based private clouds. It is quick to deploy, easy to configure and requires no changes to existing application stack or micro-services components.

# <span id="page-5-0"></span>4 Physical & Logical Network Topology

### <span id="page-5-1"></span>5 Installation & Configuration

<span id="page-5-2"></span>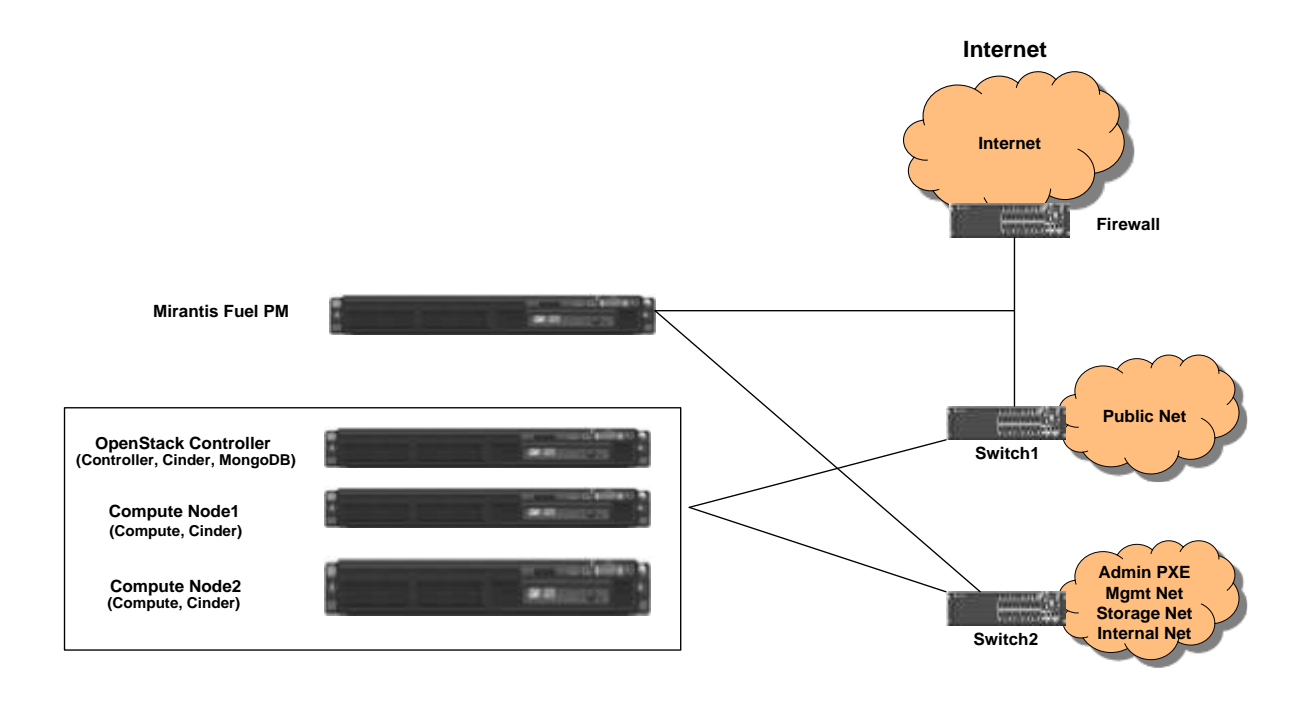

In this setup, the floating IPs are private IP address range 172.16.14..x and in order for launched instances to access the system, these floating IPs need to be mapped to a public IP address in the Firewall. We have indicated PFSense as the firewall for this function.

#### 5.1 Overview of MOS installation steps

High-level description of MOS installation steps -:

- Total nodes quantity that should be used :
	- 1 the Fuel Master node,
	- 1 MOS Controller node,
	- 2 MOS compute nodes
- Download Mirantis v7.0 ISO from [Mirantis website.](https://www.mirantis.com/products/mirantis-openstack-software/)
- Follow the installation instructions as specified in [Mirantis OpenStack User Guide.](https://www.google.com/url?q=https%3A%2F%2Fdocs.mirantis.com%2Fopenstack%2Ffuel%2Ffuel-6.1%2Fuser-guide.html&sa=D&sntz=1&usg=AFQjCNF95cLEwqNn7iM_wYa9Mw9L3dJKVw)
- Create a tenant
- <span id="page-6-0"></span>- Allocate resources to the tenant

#### 5.2 MOS installation in details

#### <span id="page-6-1"></span>5.2.1 Creation of OpenStack environment

We performed the default environment creation, as per Mirantis OpenStack documentation [\(Create a new OpenStack environment](https://docs.mirantis.com/openstack/fuel/fuel-6.1/user-guide.html#create-a-new-openstack-environment) section).

Additional services:

Ceilometer

#### <span id="page-6-2"></span>5.2.2 MOS Deployment

#### Roles and hardware configuration for the Nodes:

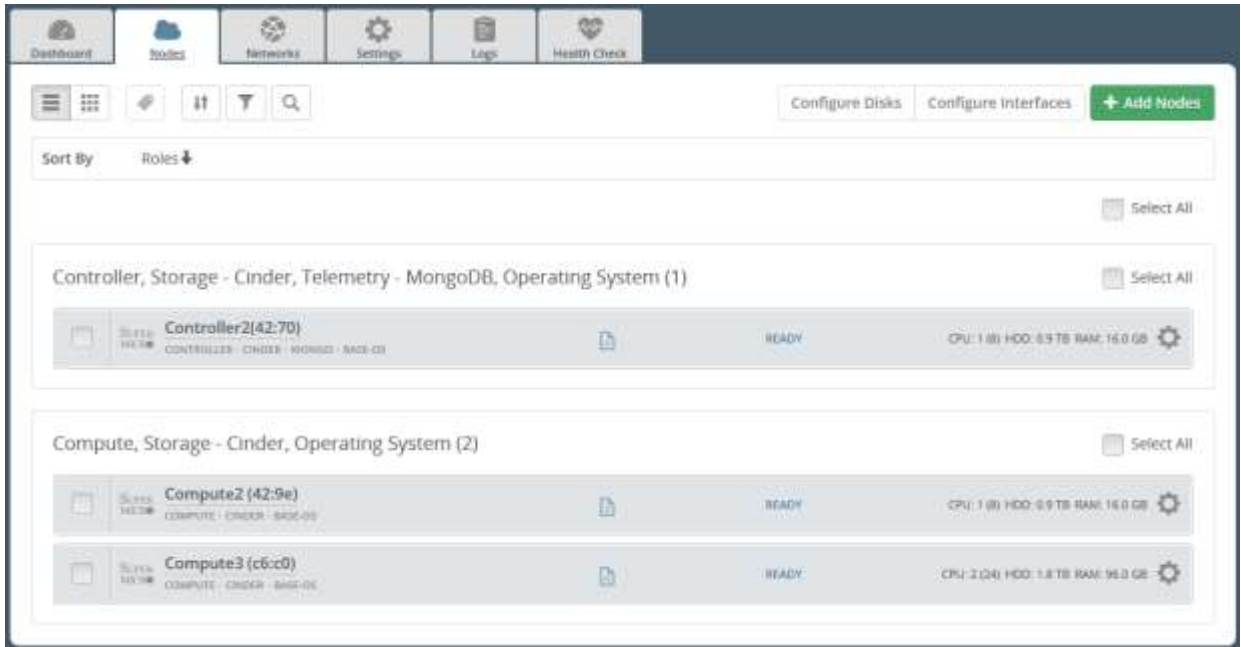

### Networking and interface configurations:

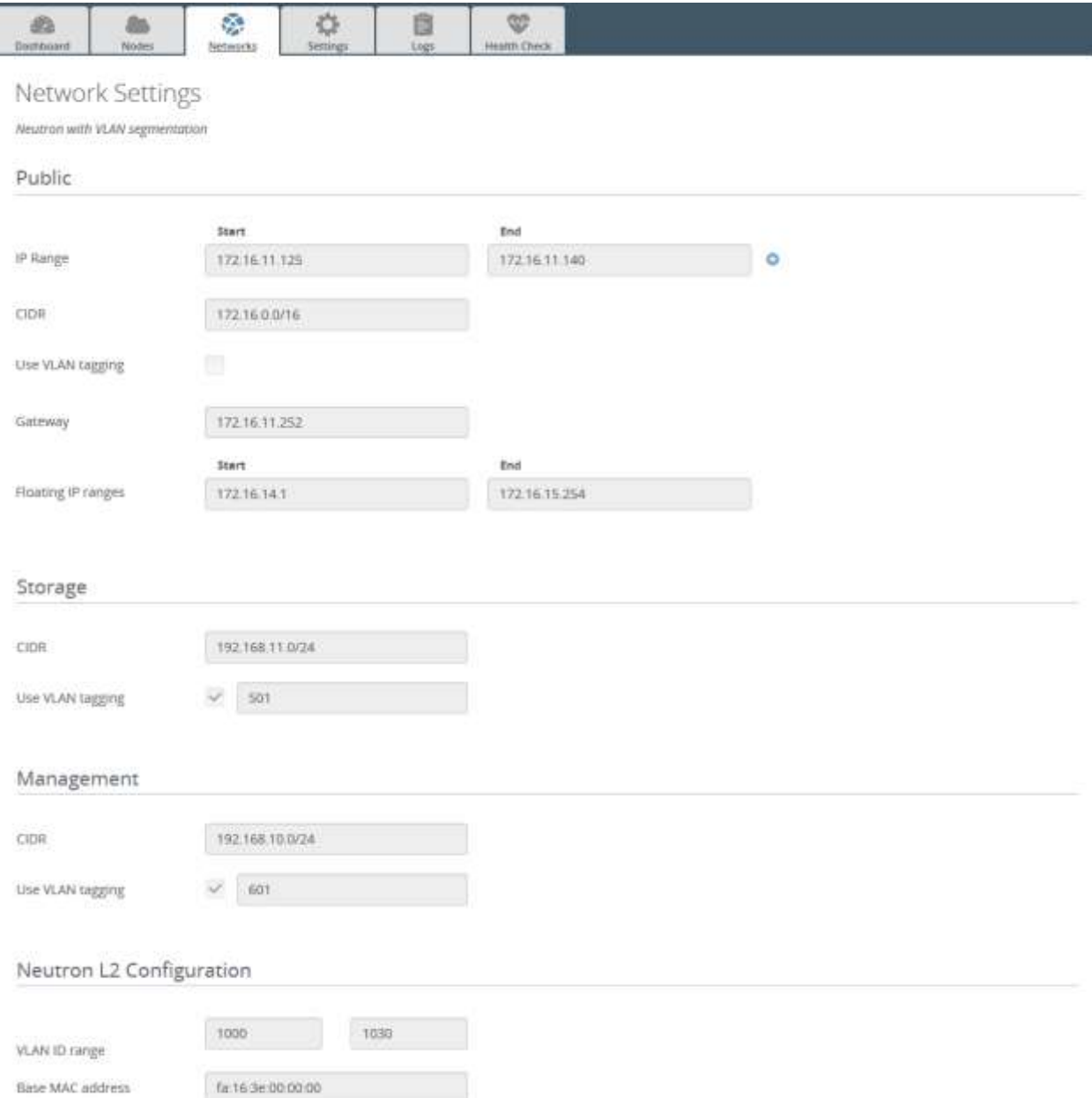

#### Neutron L3 Configuration

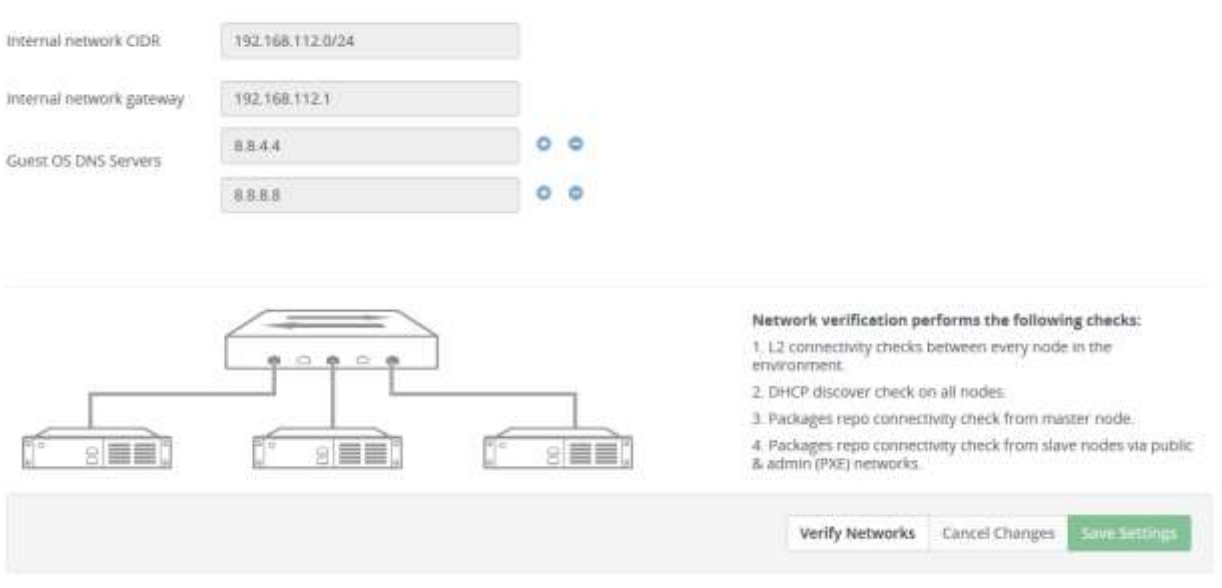

ų,

Specify minimum combination of Mirantis OpenStack deployment options.

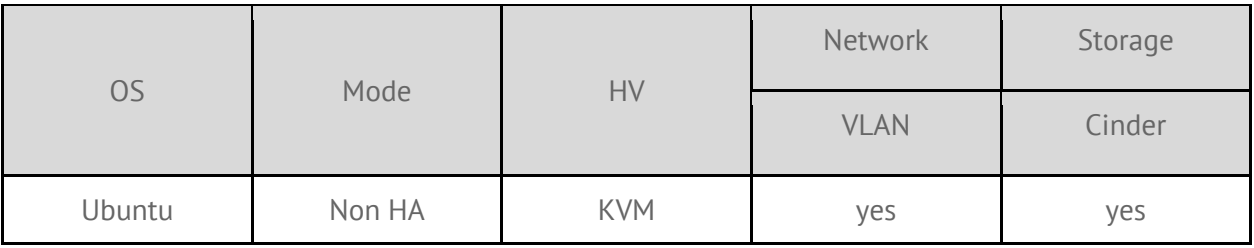

### <span id="page-8-0"></span>**5.2.3 Health Check Results**

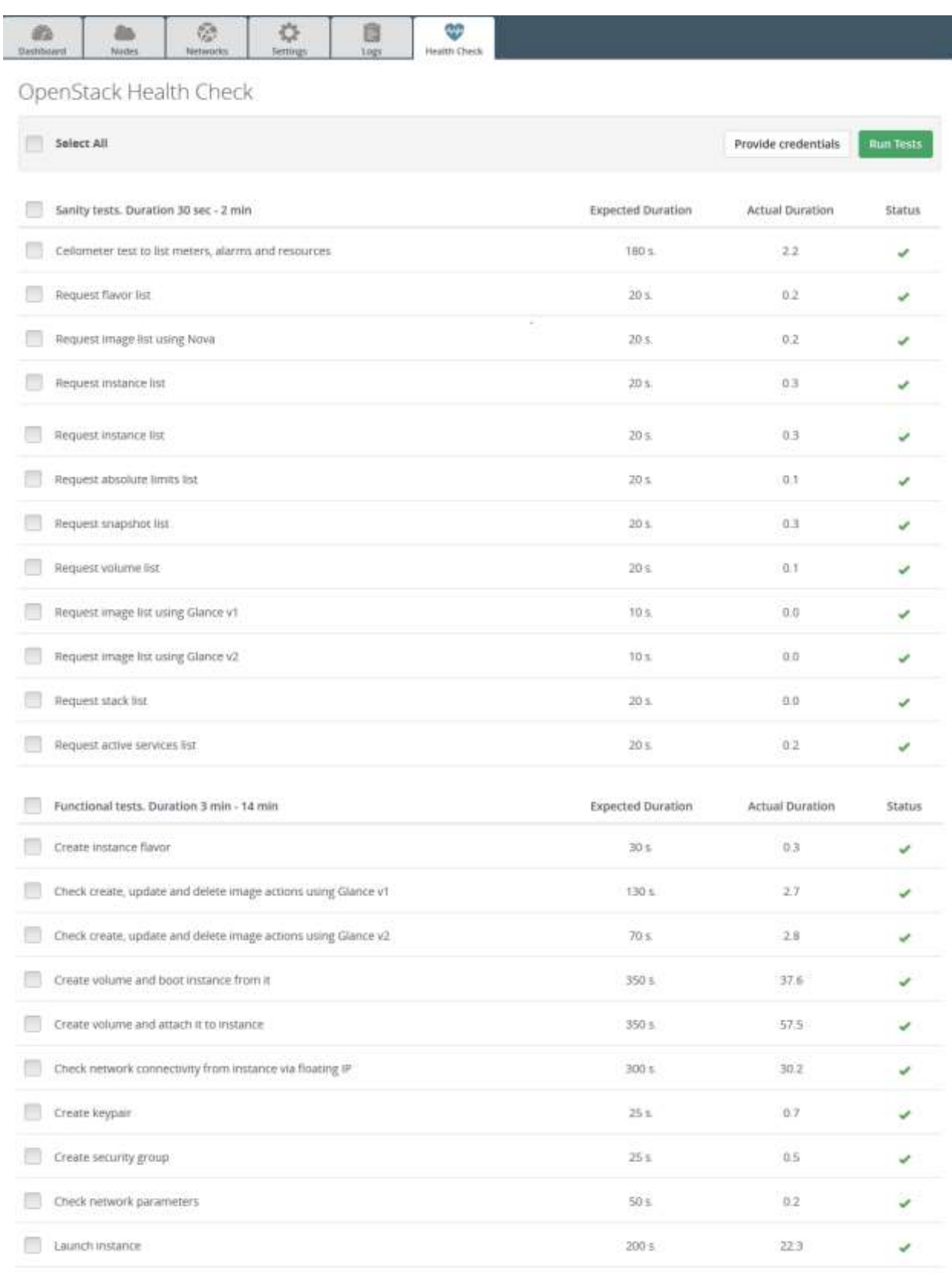

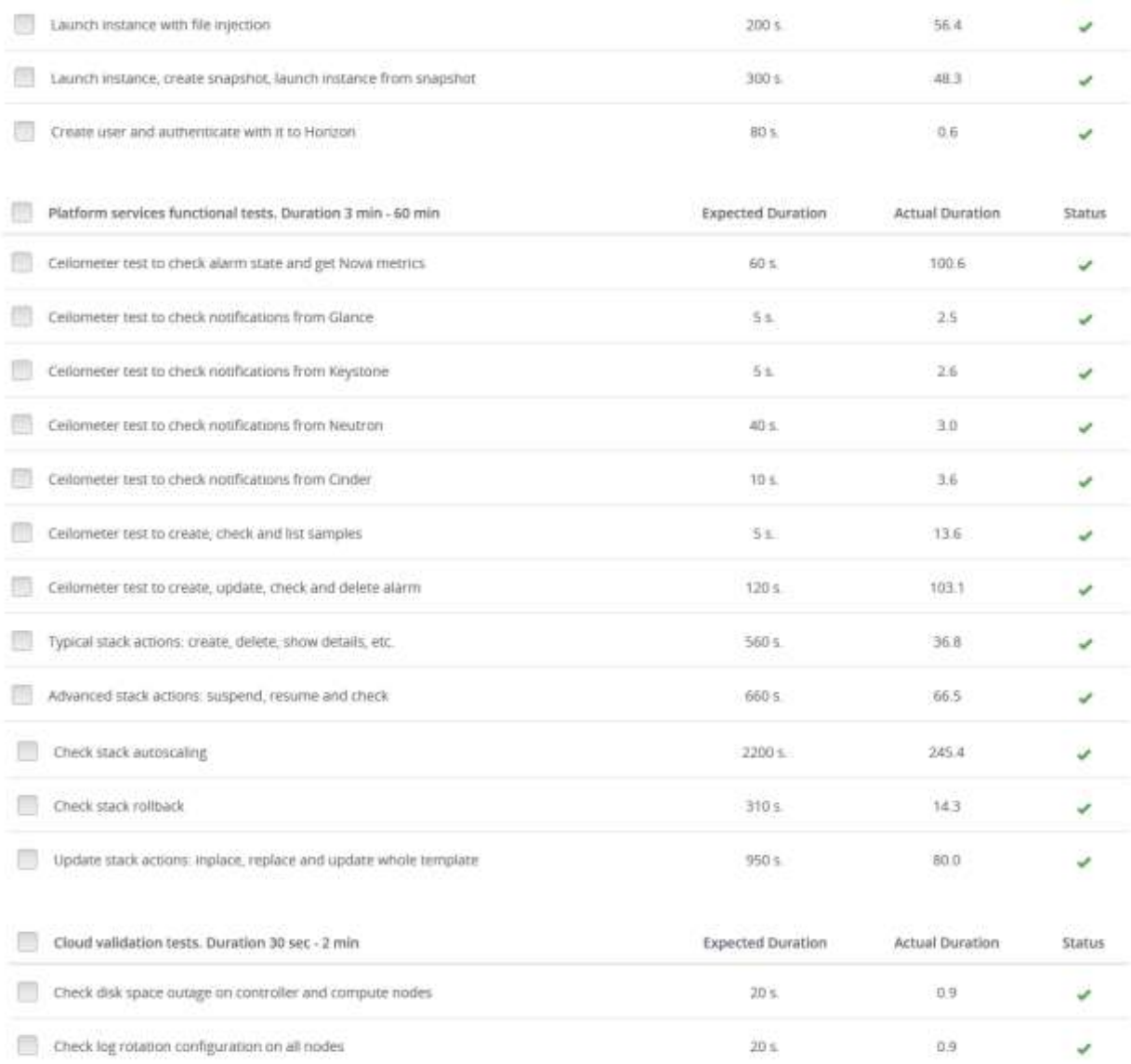

### 5.3 Appcito ADS installation steps

#### 5.3.1 Setting up Pre-requisites

Login to Tenant Portal @ http://172.16.11.126/horizon/auth/login/?next=/horizon/ Create the pre-requisites for the tenant through Horizon dashboard:

#### **Step 01**

Access & Security - > Security Group - >Edit default security group to add ingress rule for All

#### TCP/UDP/ICMP

#### **Step 02**

Access & Secuirty - > Key Pairs - > Add the ssh key pair to be used

#### **Step 03**

Access & Security - > Floating IP - > Add a minimum of 15 floating IPs

#### **Step 04**

Admin - > System - > Flavors - > Create appcito.small with 1 VCPU, 2 GB RAM 20GB Disk and mark it public.

#### 5.3.2 Setting up Workstation

Create a Workstation node on default Cent OS 6.5 which will act as the installation node for the application inside the tenant.

#### **Step 01**

Login to Tenant Portal @ http://172.16.11.126/horizon/auth/login/?next=/horizon/

#### **Step 02**

On Horizon dashboard

Go to Create An Image Give the Parameters as Necessary Give Image Source as Image Location as - http://cloud.centos.org/centos/6.5/images/CentOS-6 x86\_64-GenericCloud-20140929\_01.qcow2 and Download

#### **Step 03**

Create a new instance using the image downloaded in the above step

Go to Launch Instance Pass the Parameters as Needed Pass "Boot from Image" to Instance Boot Source Select the Image Name of the previous step Finally Click Launch

Once the System is Launched, assign a Floating IP and map it to a Public IP address in the firewall for access from outside.

#### **Step 04**

Configure workstation:

Setup the root user password

sudo su -

su root

Set Password for root

Modify the password policy in ssh configuration

vi /etc/ssh/sshd\_config Change PasswordAuthentication no to PasswordAuthentication yes Make PermitRootLogin as yes

Restart SSH

Login to the System we have launched Run the curl command as root to get the chef to local machine and install curl -sSL https://get.rvm.io | bash (logout and login) source /usr/local/rvm/scripts/rvm rvm uninstall 1.8.7 rvm install 2.0.0 rvm use 2.0.0 --default rvm rubygems current gem install chef --version 11.8.2 gem install knife openstack yum install git

#### **Step 05**

Verify that you are able to login using the ssh key as root user from outside.

#### 5.3.3 Appcito CSP Image Installation

#### **Step 01**

Login to Tenant Portal @ http://172.16.11.126/horizon/auth/login/?next=/horizon/ Compute - > images - > Create Image

Give Name, Description, Select Image location option and Image location with the URL mentioned below, Format as QCOW2, Minimum disk as 40GB, Minimum RAM as 2GB and select public checkbox and Create Image

URL for Centos 7.0 QCOW2 image [http://cloud.centos.org/centos/7/images/CentOS-7-x86\\_64-GenericCloud.qcow2](http://cloud.centos.org/centos/7/images/CentOS-7-x86_64-GenericCloud.qcow2)

#### **Step 02**

Launch the Image created in the Step 01 to prepare for installing Appcito CSP

Compute -> Images -> Launch

Assign a Floating IP to this Newly Launched Instance

Instance -> Associate Floating IP

Login to the Newly Launched Instances and we need to download the Respective CSP Release from S3 and Run install pep release.sh

ssh-i~/<ssh\_key> appcito-user@<new\_floating\_ip> sudo su – cd / mkdir pep\_scripts cd /pep\_scripts/ wget <pep tgz s3 url> Eg: wget [https://s3-us-west-2.amazonaws.com/appcito-pep-releases-qa/GA-2014-](https://s3-us-west-2.amazonaws.com/appcito-pep-releases-qa/GA-2014-1.0/pep-Production_rel_1_11.tgz) 1.0/pep-Production rel 1 11.tgz Get the 'install pep release.sh' from internal repository and run the script ./install\_pep\_release.sh -a pep-Production\_rel\_1\_11.tgz -c openstack -n no

#### **Step 03**

Once the above step is complete, Logout and shutdown the machine

#### **Step 04**

Create a Snapshot out of this machine and this would be the ready to use release specific CSP image.

Instances - > Create Snapshot

#### 5.3.4 Appcito CSC Deployment

Below would be the steps to be followed to have have Appcito Cloud Services Controller (CSC) deployed in Mirantis OpenStack Deployment

**Step 01** – Login to WorkStation ssh-i<ssh\_key> centos@<workstation\_ip addess> sudo su -

**Step 02 -** Git Clone the Appcito Deployment Repo at your own directory. This is an internal Git repo for the configuration management for deployment. We import this to the current working directory to proceed with the deployment steps

**Step 03** – Make Changes as per the following guidelines in the configurations cd cloudzelera.devops/chef-repo/scripts

There are 3 files which requires modification with the openstack tenant details;

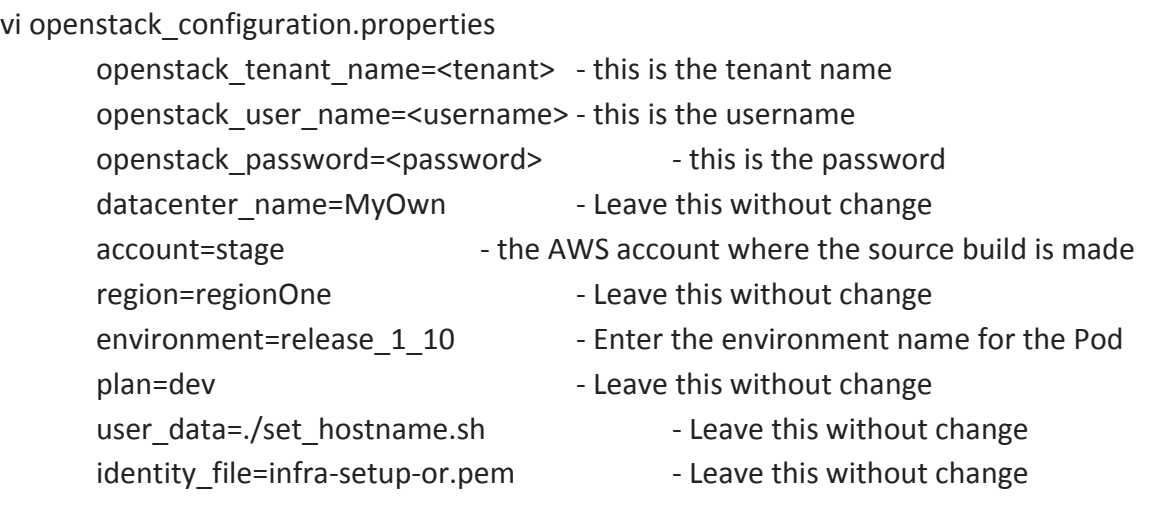

vi regionOne.properties network id=128619cd-f631-42c4-8bea-80337defa79e - Network ID from the Openstack tenant instance size=appcito.small instance size=appcito.small instance change. image id=8a499bce-1573-44e2-940e-38742c251d0d - CSC Image ID from Openstack tenant ssh\_user=root - Leave this without change

ssh\_password=appcito - Leave this without change identity\_file=infra-setup-or.pem example and the setup-oral parameter of the setup of the setup of the setup o

change

This script determines the components those are selected to be launched. When running multiple times, please ensure the entries are corrected properly. 1 refers the selection and 0 will be for not selecting the component.

vi common\_openstack.sh edge count=\${edge count:-1} barista count=\${barista count:-1} config datastore count= $$$ {config datastore count:-1} registry server count=\${registry server count:-1} message bus count= $$$ {message bus count:-1} ui count=\${ui count:-1} metrics datastore count=\${metrics datastore count:-1} metrics\_collector\_count=\${metrics\_collector\_count:-1} rtp\_coordinator\_count=\${rtp\_coordinator\_count:-1} rtp\_manager\_count=\${rtp\_manager\_count:-1} rtp\_worker\_count=\${rtp\_worker\_count:-1} ui domain=os11cafe.appcito.com - UI domain name for configurations edge domain=os11api.appcito.com - API domain name for

configurations

**Step 04** – Run the Launch Script on the background and redirect the logs to a file. This will start the launch process process of 11 Appcito CSC components and configurations.

./launch\_cluster\_openstack.sh > /tmp/<logname> &

**Step 05** – Ensure the previous steps are completed without errors, before coming to this. The previous steps will ensure all the 11 Appcito CSC components are launched and bootstrapped for chef. Login to each of the 11 Appcito CSC components and run chef-client. This can be done by logging into each newly launched CSC servers and run chef-client

ssh root@<floating\_ip> chef-client

**Step 06** – For the instances launched in the Openstack with 10.10.10.x floating IPs, in order to access from outside, a public IP should be mapped to the corresponding floating IP address on the firewall. UI and Edge server requires mapping, and if there is a need to access any other servers from outside for viewing the administration page, those can be optionally mapped.

Login into Firewall admin console and have these Floating IP's mapped to a Public IP

Firewall URL: http://<firewall\_ip\_address>

Firewall –  $NAT - 1:1$ 

Please check the available Public IP address for use. Ensure there are no repetitions and once added, press the Apply button appearing in the screen.

And example screen is given below:

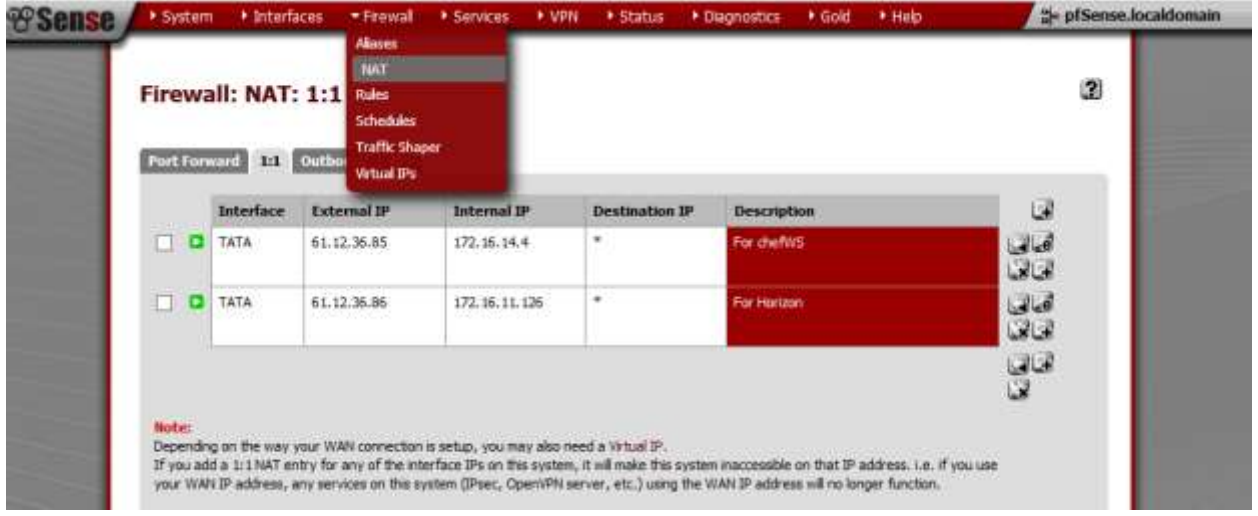

#### **Step 07** – Verify the installation

You would see the 11 Appcito Cloud Services Controller (CSC) instances launched in the Horizon UI, with the instance name with

- 1. UI
- 2. Edge
- 3. Barista
- 4. Message Bus
- 5. Config Data Store
- 6. Registry Server
- 7. Metrics Collector
- 8. RTP Co-ordinator
- 9. RTP Worker
- 10. RTP Manager
- 11. Metrics Data Store

Make the changes in the DNS map the UI/API Public IP address to a domain name

**Step 08** – Verify that a login portal page appears when accessing the UI domain on the browser.

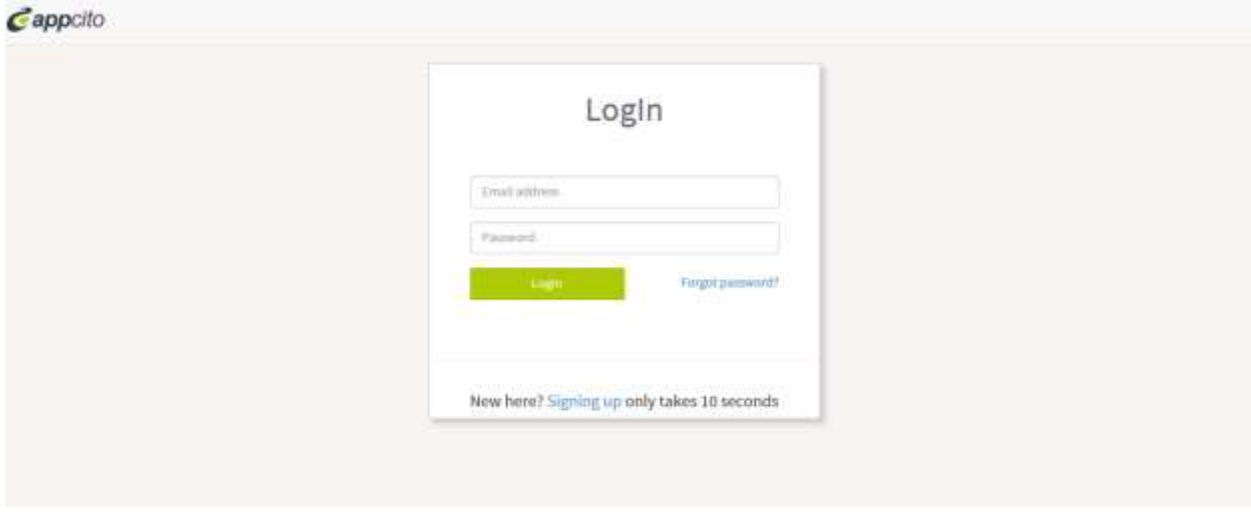

With this, CSC system installation is complete.

### <span id="page-17-2"></span>5.4 Testing

#### <span id="page-17-0"></span>5.4.1 Target use case(s)

- 1. Creating an account on Appcito ADS
- 2. Add and application definition for a new account
- 3. Caffeinate the application in the MOS to send traffic
- 4. Observe metrics as well as traffic flow through Appcito CSP
- 5. Delete the application

#### <span id="page-17-1"></span>5.4.2 Test cases

1. Sign up account in Appcito ADS – https://<UI\_DOMAIN/#/signup

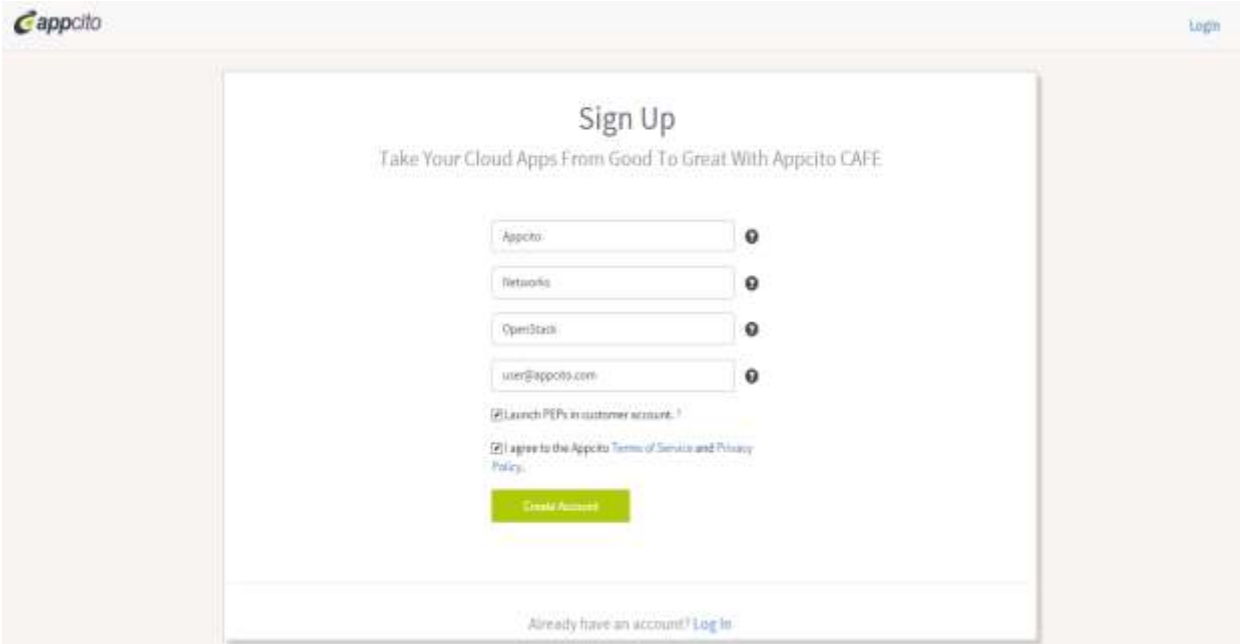

An e-mail will be sent along with the activation URL. Please activate the account and set the password.

2. Adding Application Details:

Login to the account created and follow the steps:

![](_page_19_Picture_5.jpeg)

### 3. Adding Openstack User credentials

![](_page_19_Picture_6.jpeg)

4. Adding Application Server details

![](_page_20_Picture_33.jpeg)

#### 5. Caffeination successful

![](_page_20_Picture_34.jpeg)

Upon successful caffeination, modify the DNS for the application server to point to the CAFÉ DNS in the above screen with CNAME entry. By this step, the traffic will flow through Appcito CSP.

6. Metrics

![](_page_21_Figure_0.jpeg)

#### <span id="page-21-0"></span>5.4.2 Test Tools

- 1. Application server with tomcat available in MOS listening on port 80
- 2. Laptop as a client to send traffic to the Application server

#### <span id="page-21-1"></span>5.4.3 Test Results

- 1. User creation should be successful and should be able to login using newly created username and password.
- 2. After adding the application and Caffeinating the Appcito CSP should launch in the MOS
- 3. When traffic is sent to the Application domain, the Metrics will get populated in the Dashboard.